# <span id="page-0-1"></span><span id="page-0-0"></span>**8 x 4 Schaltmatrix**

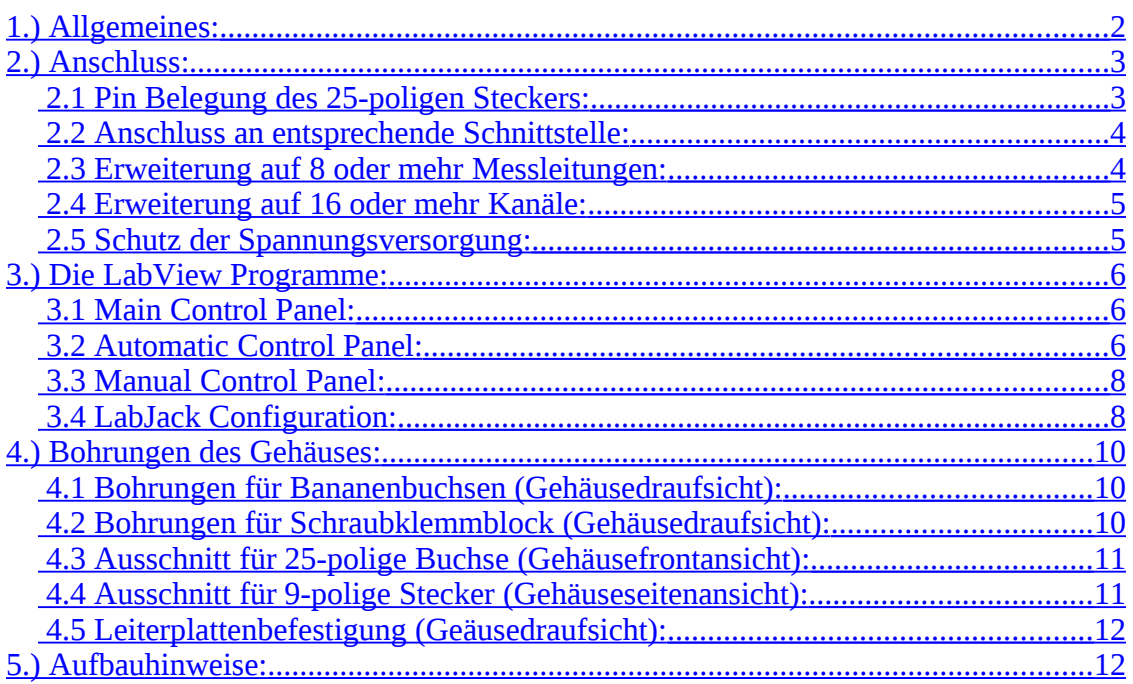

## *1.) Allgemeines:*

Die 8 x 4 Switchmatrix kann 4 Messleitung auf 8 verschiedene Kanäle durchschalten, und soll dazu dienen, das messen von Samples bei verschiedenen Temperaturen zu beschleunigen. Bei Bedarf kann sie auf eine n x 4 oder 8 x n Matrix erweitert werden.

Gesteuert wird die Matrix über ein LabView Programm, welches als Unterprogramm in andere Programme integriert werden kann, oder selbstständig läuft. Dieses Programm besitzt verschiede Manuelle und Automatische Modi, um die Matrix zu steuern.

Zwischen Matrix und PC sitzt ein LabJack, der über den USB Port mit dem PC verbunden ist. Dieser LabJack erhält die Steuerbefehle vom LabView Programm, und setzt diese Befehle dann entsprechend zur Steuerung der Matrix um.

Die Spannungsversorgung des LabJack und der angeschlossenen Matrix erfolgt über den USB Port vom PC aus. Da der USB Port nur 500mA liefern kann, und der LabJack selbst ca. 50 – 60 mA benötigt, bleiben für die Versorgung der Matrix ca. 400mA.

Pro Matrix werden 63mA benötigt, daraus ergibt sich, dass am USB Port des PCs maximal 6 Geräte angeschlossen werden können.

Innerhalb der Matrix sorgt ein Decoder für die Verriegelung der Relais, welche anschließend über eine Transistorschaltstufe geschalten werden. Zum leichten erkennen des geschalteten Kanals, sind mehrere LEDs vorgesehen.

## *2.) Anschluss:*

Die Schaltmatrix wird über ein 25-poliges RS-232 (straight through; Stecker-Stecker) Kabel mit einem LabJack U12 verbunden. Hinweise über den Anschluss des LabJack am PC entnehmen Sie bitte der LabJack Dokumentation.

Über die seitlichen 9-poligen Stecker / Buchsen können mehrere Geräte, zur Vergrößerung der Anzahl an Messleitungen, parallel geschalten werden. Als Verlängerungskabel kann ein 9-poliges RS-232 straight through Kabel mit Stecker – Buchse verwendet werden. Bei mehreren Geräten kann eine externe Spannungsversorgung notwendig sein!

Weiters kann die Matrix über ihren Schraubklemmblock direkt an einer entsprechenden Schnittstelle angeschlossen werden, oder mit weiteren Geräten, zur Vergrößerung der Anzahl an Messleitungen, parallel geschalten werden.

Die Schaltmatrix benötigt mindestens 63mA. Da der LabJack nur 450mA treiben kann, muss bei der Verwendung von mehr als sechs Geräten eine externe Spannungsversorgung zum Einsatz kommen.

## **Achtung! Bei externer Spannungsversorgung, wird diese mit der Versorgung des LabJack gekoppelt! Es müssen Schutzmaßnahmen getroffen werden, damit die 5V des PC´s (=LabJack) nicht gegen die 5V der externen Versorgung arbeiten. Externe Spannungsversorgung sowie PC können irreparabel beschädigt werden!!!**

Um die Anzahl der Kanäle zu verdoppeln, müssen zwei Geräte getrennt voneinander verwendet und angesteuert werden.

## <span id="page-2-0"></span>**2.1 Pin Belegung des 25-poligen Steckers:**

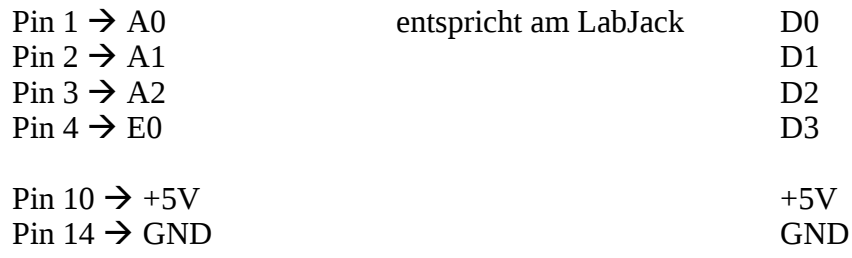

Um die anderen Leitungen des LabJack benutzen zu können, müssen diese entsprechend am Schraubklemmblock angeschlossen sein, und die Einstellung *Select First Control Line* im LabView Programm muss geändert werden.

## <span id="page-3-1"></span>**2.2 Anschluss an entsprechende Schnittstelle:**

Für die Steuerleitungen A0, A1, A2, E0 werden TTL Pegel benötigt. Die Versorgung der Matrix benötigt +5V und mindestens 63mA.

Die Belegung des Schraubklemmblocks sieht folgend aus:

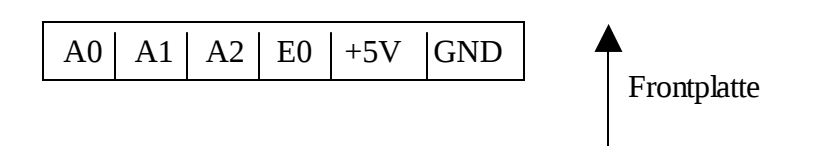

#### <span id="page-3-0"></span>**2.3 Erweiterung auf 8 oder mehr Messleitungen:**

Um die Matrix auf 8 x n zu erweitern, stehen zwei Möglichkeiten zur Verfügung:

2.3.1 Parallelschaltung über 9-poligen Stecker:

Die Geräte können direkt zusammengesteckt, oder mit Hilfe eines Verlängerungskabels (RS-232; straight through; 9-polig) verbunden werden.

Pin  $1 \rightarrow A0$ Pin  $2 \rightarrow A1$ Pin  $3 \rightarrow A2$ Pin  $4 \rightarrow E0$ Pin  $6 \rightarrow$  GND Pin 8  $\rightarrow$  +5V

Wenn mehr als sechs Geräte verwendet werden sollen, muss eine externe Spannungsversorgung zum Einsatz kommen. Dabei wir die externe Versorgung mit der Versorgung des LabJack gekoppelt. Um diese zu schützen, muss bei der externen Versorgung eine Schutzvorrichtung verwendet werden.

2.3.2 Parallelschaltung über Schraubklemmblock:

Belegung des Schraubklemmblocks siehe 2.2

1. Matrix verbunden mit LabJack oder entsprechende Schnittstelle

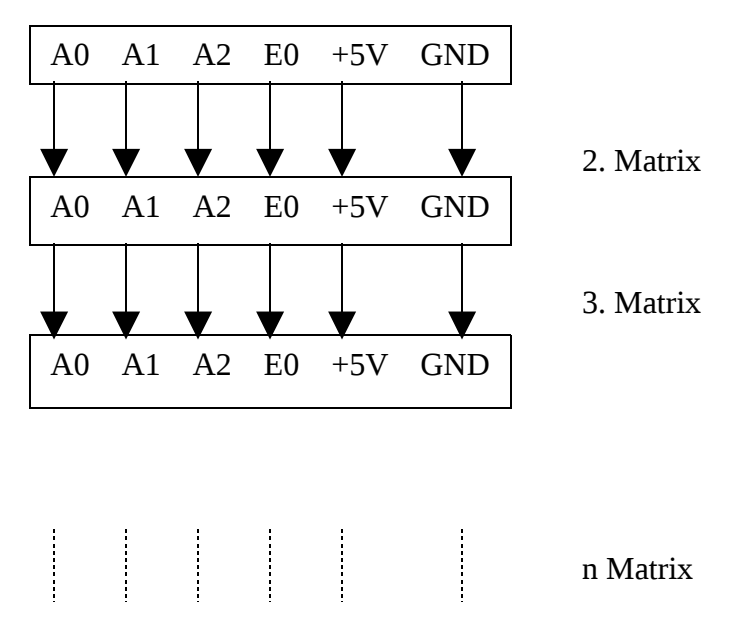

Wenn mehr als sechs Geräte verwendet werden sollen, muss eine externe Spannungsversorgung zum Einsatz kommen. Dabei wir die externe Versorgung mit der Versorgung des LabJack gekoppelt. Um diese zu schützen, muss bei der externen Versorgung eine Schutzvorrichtung verwendet werden.

## <span id="page-4-1"></span>**2.4 Erweiterung auf 16 oder mehr Kanäle:**

Um die Matrix auf n x 4 zu Erweitern, werden zwei oder mehr getrennt steuerbare Geräte benötigt.

Ch8 der ersten Matrix wird mit DATA der zweiten Matrix verbunden (Bei weiteren Geräten wird wieder Ch8 mit DATA verbunden). Für die Kanäle 1 bis 7 wird dann die erste Matrix angesteuert, für Kanal 8 die erste (auf Ch8) und die zweite (auf Ch1). Bei mehr als zwei Geräten wird dann genau so vorgegangen.

## <span id="page-4-0"></span>**2.5 Schutz der Spannungsversorgung:**

Widerstand in der Größenordnung 1 – 10 Ohm in Serie zwischen externer Spannungsversorgung und 5V-Leitung des LabJack.

## *3.) Die LabView Programme:*

- Main Control Panel
- Automatic Control Panel (Unterprogramm)
- Manual Control Panel (Unterprogramm)
- LabJack Configuration (Unterprogramm)

## <span id="page-5-1"></span>**3.1 Main Control Panel:**

Dieses Programm beinhaltet alle oben genannten Unterprogramme. Es kann als Unterprogramm in alle bereits vorhandenen Messprogramme eingebaut werden, und dient dort zur automatischen Steuerung und Konfiguration der Schaltmatrix.

Die Manuelle Steuerung funktioniert nur, wenn am *Automatic Control Panel* die Matrix deaktiviert wurde, und sie kann nicht von einem übergeordneten Programm aus bedient werden.

Die Konfiguration für die LabJacks kann ebenfalls nicht von außen bedient werden.

## <span id="page-5-0"></span>**3.2 Automatic Control Panel:**

Dies ist das Unterprogramm zur automatischen Steuerung der Matrix. Es hat drei Modi.

Der Modus muss zuerst ausgewählt werden, erst dann lässt sich die Matrix ansteuern.

Weiters kann bei der Verwendung mehrerer LabJacks mit *Select LJ connected to Switchmatrix (Main)* zwischen diesen gewählt, und die erste Steuerleitung für die Matrix mit *Select First Control Line (Main)* eingestellt werden.

Die Matrix selbst kann mit *Enable Switchmatrix (Main)* aktiviert werden. Mit diesem Schalter wird auch jeder Modus deaktiviert oder gestoppt. Die Manuelle Steuerung der Matrix funktioniert nur, wenn die Matrix hier deaktiviert (default) wird.

Mit *Reset* werden alle internen Zähler des Programms rückgesetzt, und der Ausgang auf Ch1 geschalten. Abhängig von *Enable Switchmatrix (Main)* bleibt der Ausgang nach dem Reset aktiviert oder deaktiviert.

*Current selected Channel* zeigt den zur Zeit aktivierten Kanal an.

Input: double *Select LJ connected to Switchmatrix (Main)* (optional) long *Select First Control Line (Main)* (optional) boolean *Enable Switchmatrix (Main)* (required) boolean *Reset* (optional) unsigned word *Select Mode* (required) Output: double *Current Selected Channel* (optional)

#### 3.2.1 Sync Mode (Default):

In diesem Modus wird die Matrix über ein, von einem übergeordneten Programm erzeugten, Boolean Wert gesteuert. Bei jedem Wechsel des Boolean Wertes von FALSE auf TRUE wird ein Kanal weitergeschalten. Zusätzlich kann die Schaltrichtung zwischen aufwärts (default) und abwärts umgeschalten werden.

Wenn Ch1 oder Ch8 aktiv ist, sollte die Zählrichtung nicht geädert werden, weil es dann zu Zählfehlern kommen kann.

Input: boolean *Do a Step* (optional) boolean *Select Direction* (optional)

3.2.2 Timed Mode:

In diesem Modus bleibt jeder Kanal für eine vorher eingestellte Zeit aktiv, und dann wird zum nächsten Kanal weitergeschalten. Die Schaltrichtung kann zwischen aufwärts (default) und abwärts umgeschalten werden.

Wenn Ch1 oder Ch8 aktiv ist, sollte die Zählrichtung nicht geädert werden, weil es dann zu Zählfehlern kommen kann. Mit Start und Stop kann die Zeit angehalten, oder fortgesetzt

werden.

Input: double *Set Step Time in s* (optional) boolean *Set Direction* (optional) boolean *Start* (optional) boolean *Stop* (optional)

*Start* bzw. *Stop* reagiert auf eine Wertänderung von FALSE auf TRUE.

3.2.3 Jump Mode:

Hier kann der nächste aktive Kanal vorselektiert, und dann mit JUMP zu diesem Kanal gesprungen werden.

Input: double *Select Channel* (optional) boolean *Jump to Channel* (optional)

*Jump to Channel* reagiert auf eine Wertänderung von FALSE auf TRUE.

Für das eigenständige Programm "Switchmatrix Automatic Control" gilt das gleiche, nur der Enable Schalter hat keinen Einfluss auf die manuelle Steuerung, da keine existiert.

#### <span id="page-7-1"></span>**3.3 Manual Control Panel:**

Die Manuelle Steuerung funktioniert nur, wenn am *Automatic Control Panel* die Matrix deaktiviert wurde. Von außen kann darauf nicht zugegriffen werden.

Bei der Verwendung mehrerer LabJacks kann mit *Select LJ connected to Switchmatrix* zwischen diesen gewählt, und die erste Steuerleitung für die Matrix mit *Select First Control Line* eingestellt werden.

Beim ändern von *Select Switchmatrix Channel* wird der entsprechende Kanal der Matrix angewählt, welcher dann mit *Enable Switchmatrix Channel* aktiviert oder deaktiviert werden kann. Es können der Reihe nach alle Kanäle, vorwärts oder rückwärts, durchgeschalten werden.

Für das eigenständige Programm "Switchmatrix Manual Control" gilt das gleiche wie oben, außer das es von keiner Enable Einstellung eines anderen Unterprogramms abhängig ist. Weiters besitzt es folgende Ein- / Ausgabeparameter:

Input: double *Select LJ connected to Switchmatrix* (optional) double *Select first Control Line* (optional) unsigned word *Select Switchmatrix Channel* (required) boolean *Enable Switchmatrix Channel* (required)

Output: double *Activated Channel* (optional)

## <span id="page-7-0"></span>**3.4 LabJack Configuration:**

Dieses Programm dient zur Konfiguration und Überprüfung der angeschlossenen LabJacks. Von außen kann darauf nicht zugegriffen werden.

Mit *List all LabJacks at USB* wird nach allen LabJacks die an den USB Port angeschlossen sind gesucht, und diese dann mit ihrer Seriennummer und USB ID angezeigt. Zusätzlich wird die Gesamtzahl aller gefundenen LabJacks angezeigt.

Mit *Change LabJack USB ID* kann die USB ID eines LabJacks verändert werden.

Dazu wird zuerst der zu ändernde LabJack ausgewählt, dann die neue USB ID eingestellt. Nach dem drücken des Buttons wird die Aktion ausgeführt, und ein Reset des LabJacks vorgenommen. Dies kann einige Sekunden in Anspruch nehmen. Nach dem ändern der ID und dem Reset wird jeweils die alte ID des geränderten LabJacks angezeigt.

Mit *Reset LabJack* wird ein Reset des ausgewählten LabJack vorgenommen. Dies kann einige Sekunden dauern. Nach dem Reset wird die ID des rückgesetzten LabJacks angezeigt.

Mit *Get More LabJack Info* können nähere Informationen über den ausgewählten LabJack und das Betriebssystem des PCs abgerufen werden.

Für das eigenständige Programm "Switchmatrix LabJack Configuration" gilt das gleiche wie oben, nur stehen folgende Ein- / Ausgabeparameter zur Verfügung:

Input: boolean *List all LabJacks at USB* (optional) double *Select LJ for USB ID change* (optional) long *Select new USB ID* (optional) boolean *Change LabJack USB ID* (optional) double *Select LJ for Reset* (optional) boolean *Reset LabJack* (optional) double *Select LJ to get more Info* (optional) boolean *Get more LJ Info* (optional)

Die Boolean Eingangswerte reagieren auf einen Wechsel von FALSE nach TRUE.

Output: long *Serial Number List* (optional) long *USB ID List* (optional) double *Firmware Version* (optional) double *Driver Version* (optional) string *Operating System (String)* (optional) unsigned long *OS Major Version* (optional) unsigned long *Service Pack Major Version* (optional)

## *4.) Bohrungen des Gehäuses:*

## **4.1 Bohrungen für Bananenbuchsen (Gehäusedraufsicht):**

<span id="page-9-1"></span>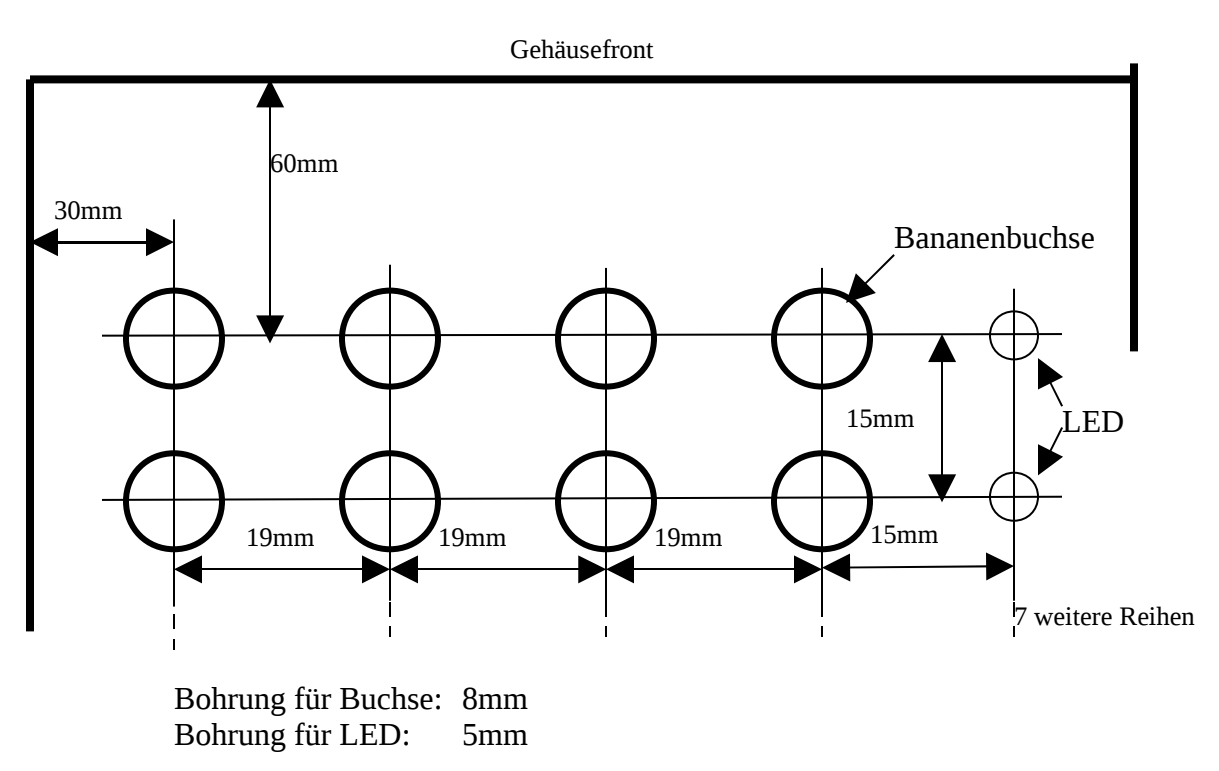

## **4.2 Bohrungen für Schraubklemmblock (Gehäusedraufsicht):**

<span id="page-9-0"></span>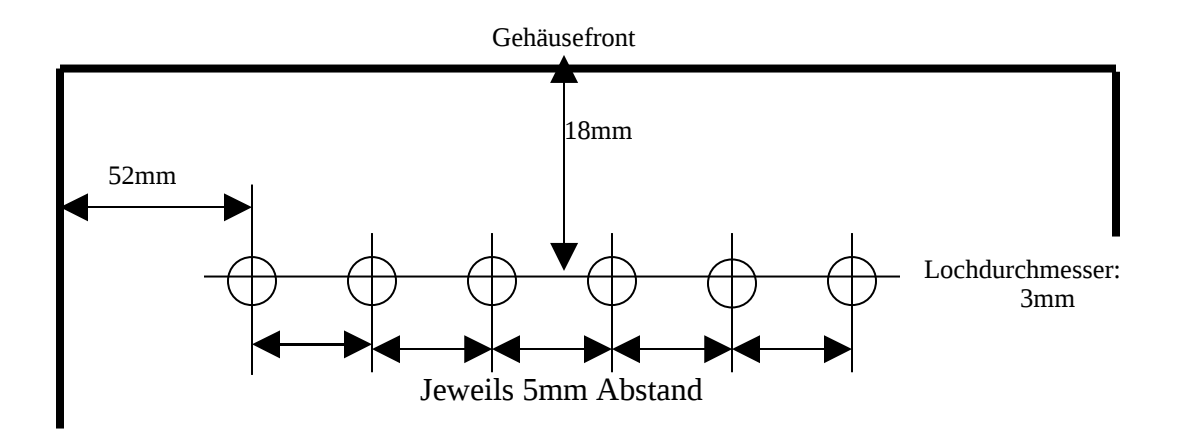

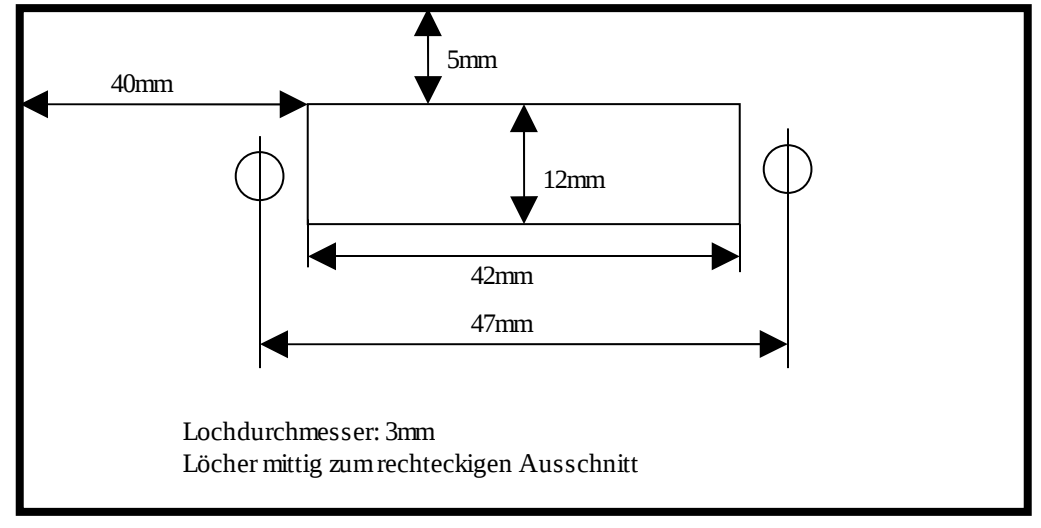

## <span id="page-10-1"></span>**4.3 Ausschnitt für 25-polige Buchse (Gehäusefrontansicht):**

Aluminium Frontplatte

#### <span id="page-10-0"></span>**4.4 Ausschnitt für 9-polige Stecker (Gehäuseseitenansicht):**

Wenn das Gehäuse mit der Frontplatte zum Betrachter zeigt, sollte die Buchse links, und der Stecker rechts liegen.

Achtung beim Einbau, wenn Stecker und Buchse vertauscht werden, ist keine Parallelschaltung der Matrix mehr möglich. Die breite Seite von Stecker / Buchse muss zur Oberseite des Gehäuses zeigen.

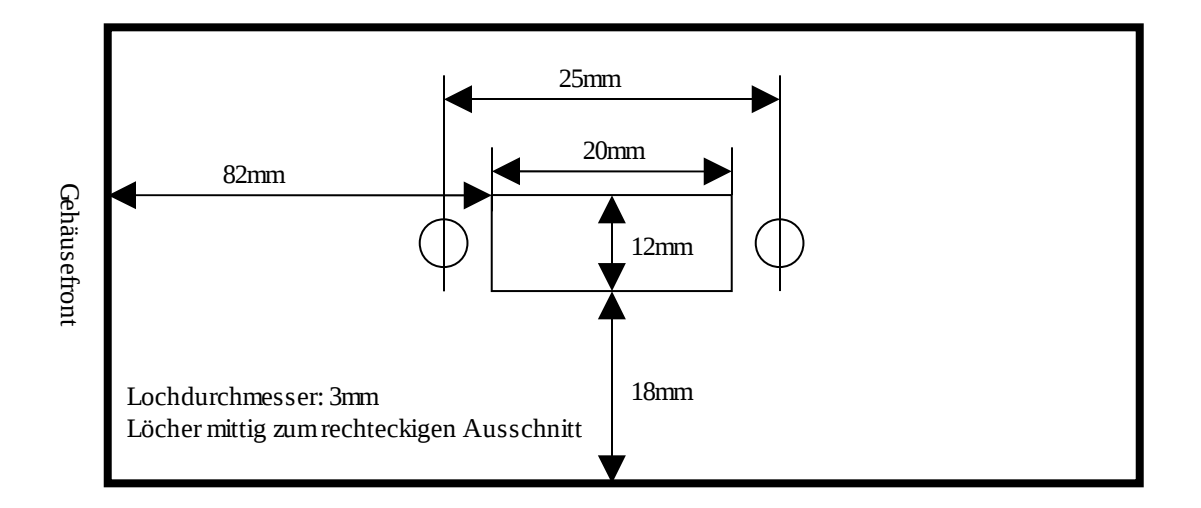

Achtung! Diese Zeichnung gilt jeweils für die rechte und linke Seite des Gehäuses.

## <span id="page-11-0"></span>**4.5 Leiterplattenbefestigung (Geäusedraufsicht):**

Die Bohrungen werden im unteren Teil des Gehäuses angebracht!

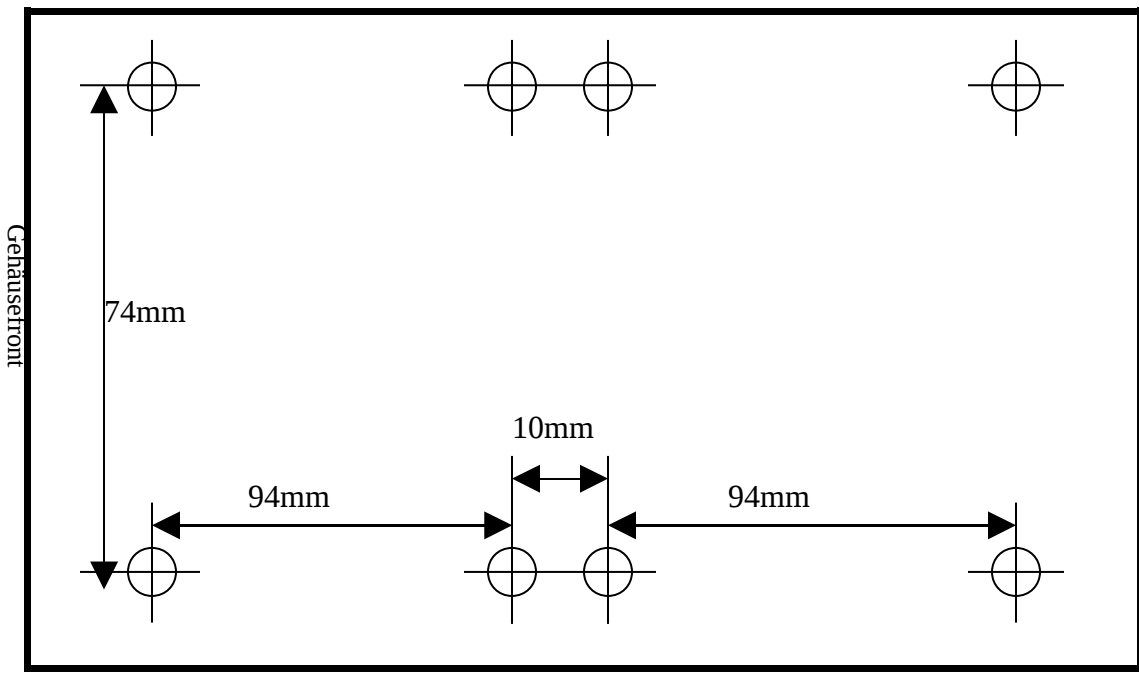

Lochdurchmesser: 3mm

Die Bohrungen sollten so angebracht werden, dass die Printplatten, zum Gehäuse hin, auf alle Seiten gleich viel Platz haben.

## *5.) Aufbauhinweise:*

Der größere Gehäuseteil ist das Oberteil.

Es kann auch das kleiner Gehäuseteil als Oberteil verwendet werden, was das löten bei den Bananenbuchsen vereinfacht. Allerdings sind dann die Gehäuseschrauben am Oberteil, was nicht sehr schön aussieht.

Der Schraubklemmblock wird an der Außenseite des Gehäuses durch festkleben, und an der Innenseite des Gehäuses durch verlöten mit einer kleinen Leiterplatte, befestigt.

Zur Verbindung von Printplatte und Bananenbuchsen dient das geschirmte 2 adrige Kabel.

Die Drainleitung des Kabels wird einfach an der Massefläche der Printplatte angelötet.

Bei allen frei liegen Drähten, ist darauf zu achten, dass diese sorgfältig verdrillt werden.

Zur Befestigung der Printplatte im Gehäuse werden am besten Senkkopfschrauben verwendet.

Achtung beim senken der Bohrung! Durch den weichen Kunststoff wird sehr schnell durchgebohrt.

Die Printplatte wird dann ca. 10mm über dem Gehäuseboden zwischen zwei Muttern befestigt.

Falls genug Platz vorhanden ist, können auch selbstklebende Platinenhalter zur Befestigung verwendet werden.